# Broker Portal: SGOR Training Guide Small Group Online Renewals

 $B_1$  . The shield of  $C_2$  is the california  $\mathcal{O}_1$ 

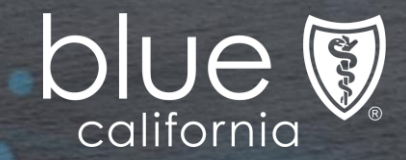

## SGOR - Broker Access (Authenticated Access Only)

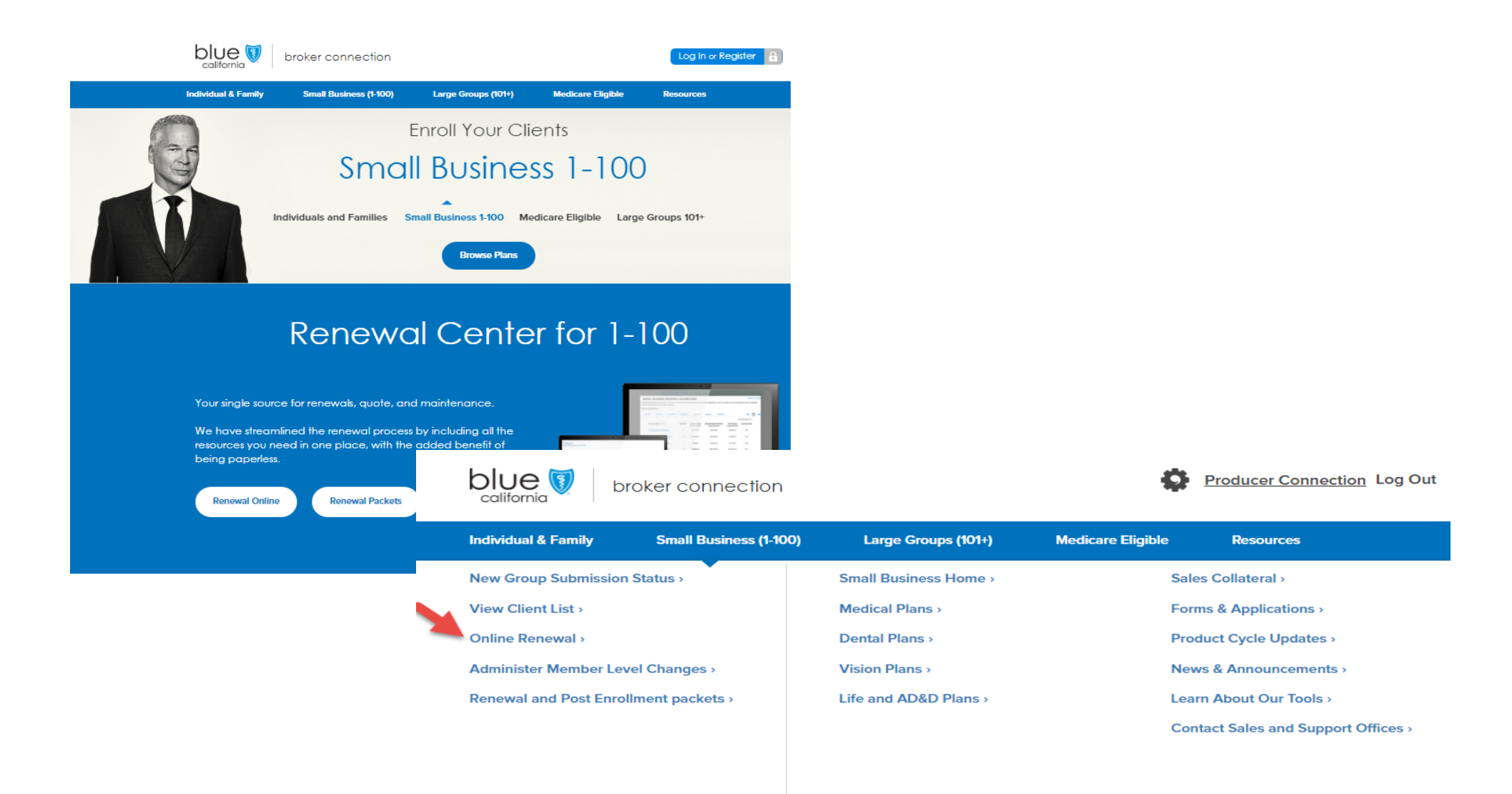

## SGOR - Renewal Dashboard Broker view of small business customers

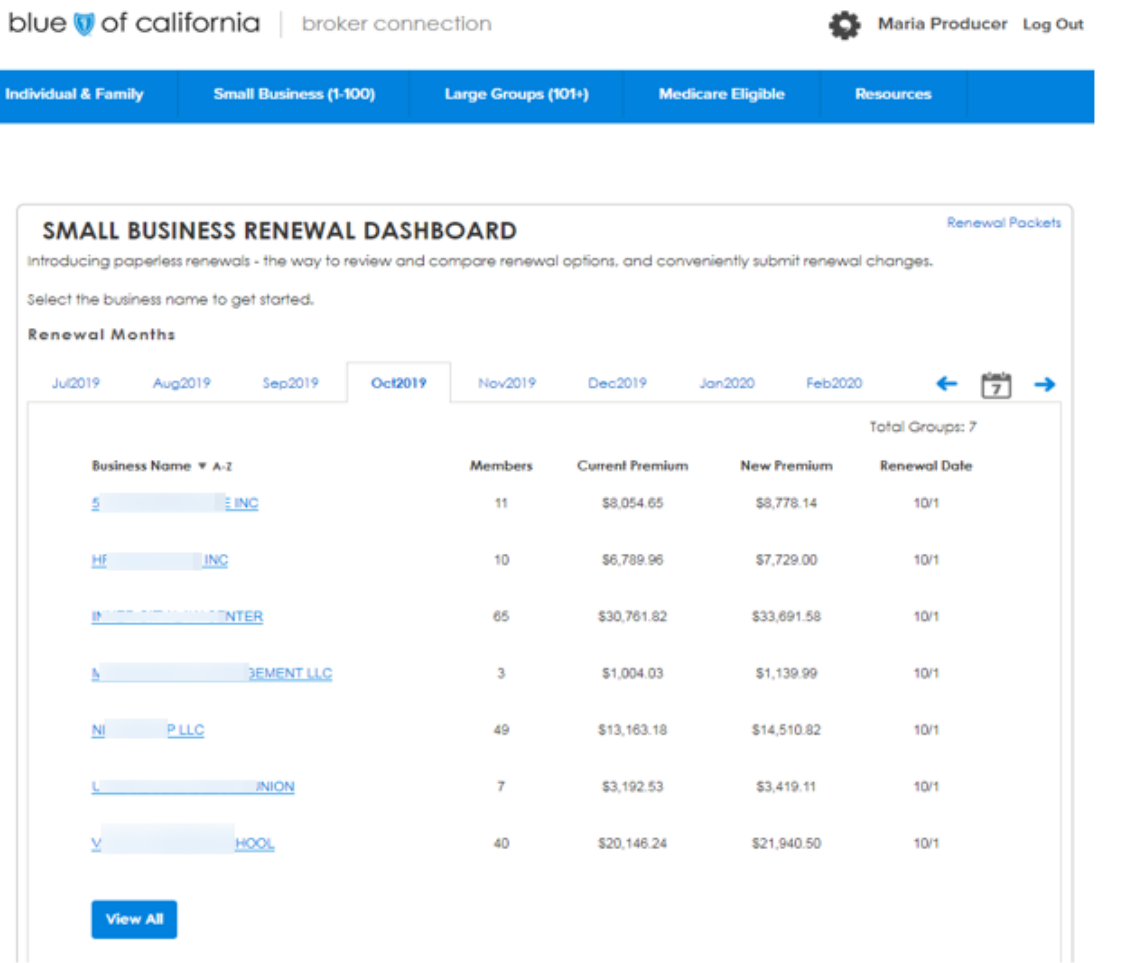

Broker lands on the Small Business Renewal Dashboard where the groups are listed according to their renewal month

Blue Shield of California 3

## SGOR – Renewal Options/Subscriber Roster

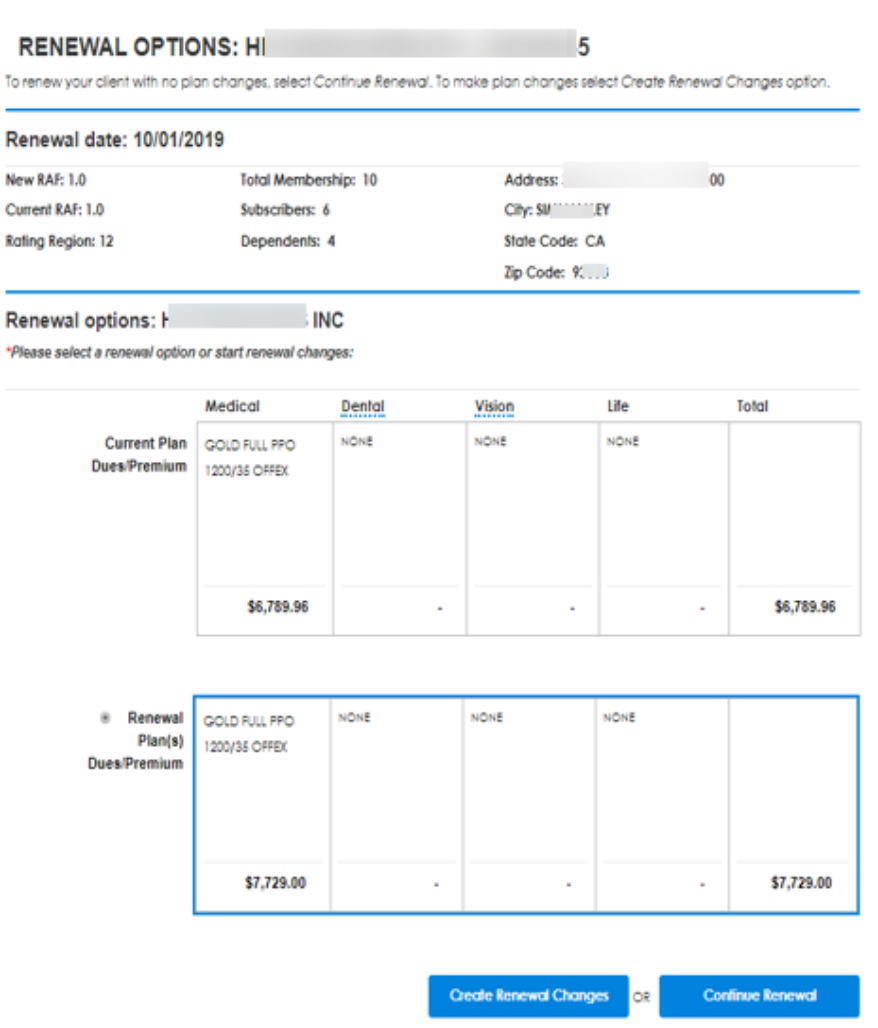

#### **Subscriber Roster: H INC**

Subscribers: 6 Dependents: 4 Members: 10

t.

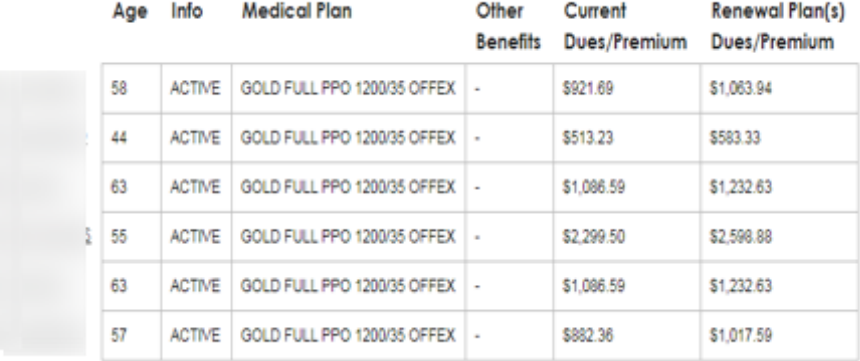

From the Renewal Options page where the Subscriber Roster displays the employees and their current medical plans, click on the blue **Create Renewal Changes** button to view and select Small Business portfolio plans at the group level.

## SGOR – Plan Package Selection at the Group Level

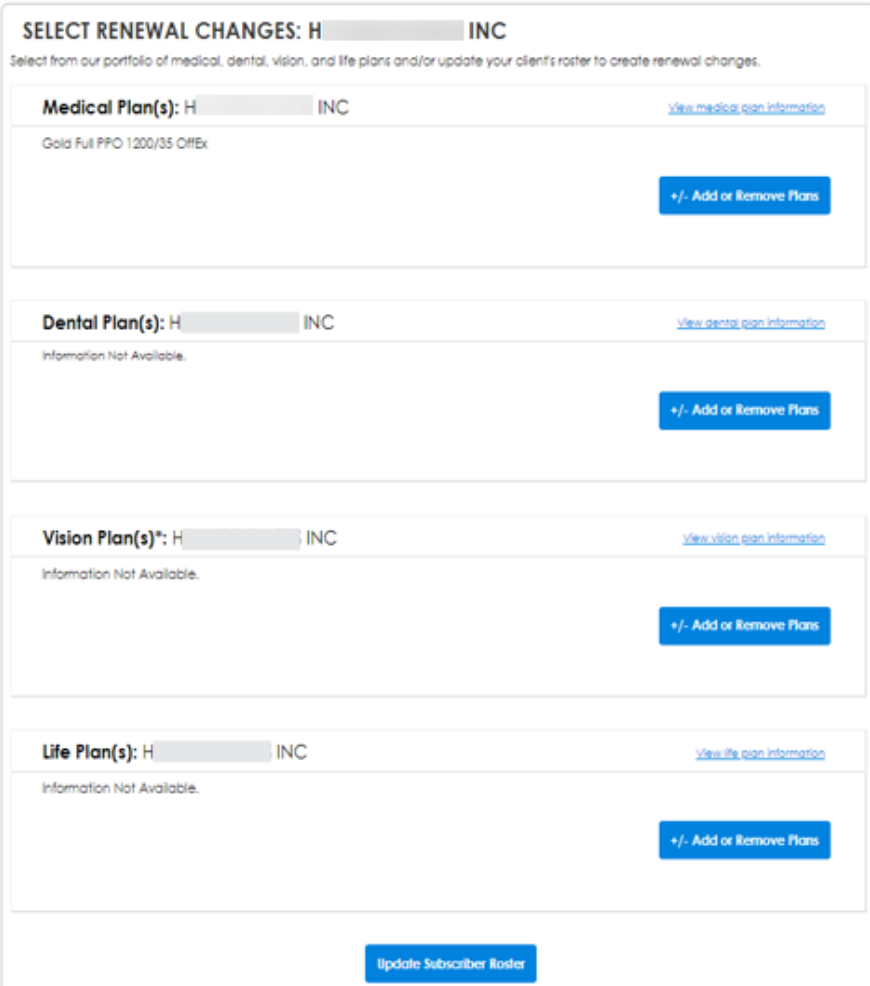

### **SELECT RENEWAL CHANGES: HI** NС Select from our portfolio of medical, dental, vision, and life plans and/or update your client's roster to create renewal changes. Medical Plan(s): H **INC** View medical plan information Gold Full PPO 1200/35 OffEx +/- Add or Remove Plans Select a plan package: Single Plan (i) Off Exchange **Mirror Package for** No Medical Flans **Off Exchange** Package with Package for Small Small Business with Access Plus & Trio Business with Local Trio ACO HMO **RMO** Access+ HMO

By clicking on the **+/- Add or Remove Plans**

blue button, you will be brought to the screen where you can select a plan package via radio button, eventually displaying a list of portfolio plans offered for selection during the Open Enrollment period.

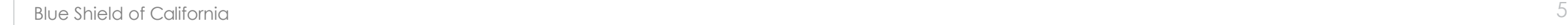

# SGOR – Plan Selection: Medical and Dental

Select a plan package:

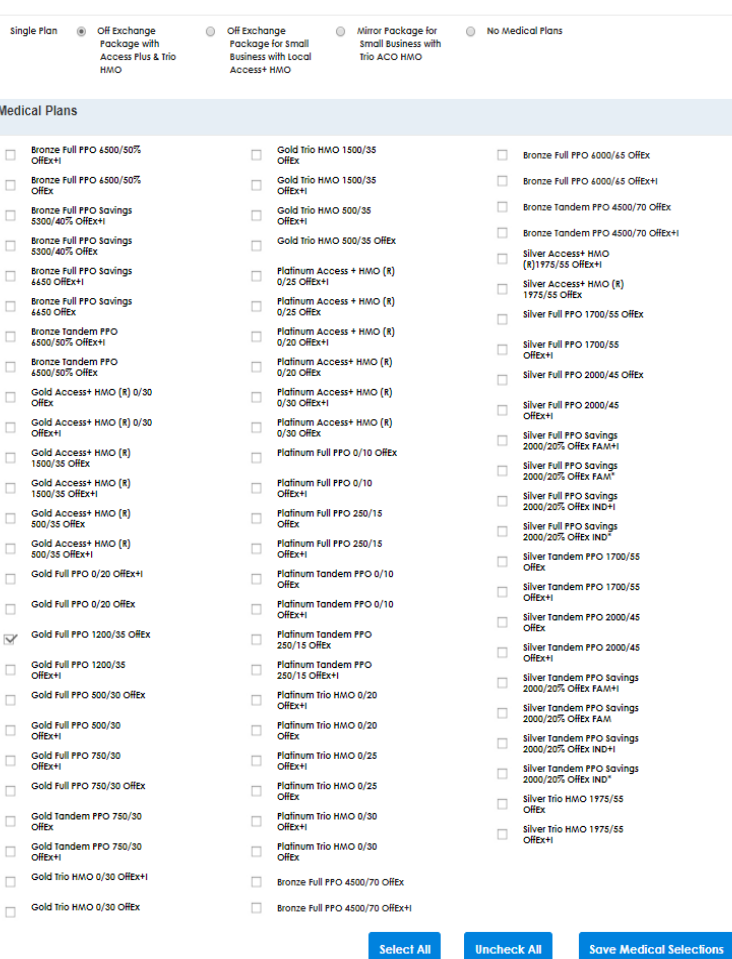

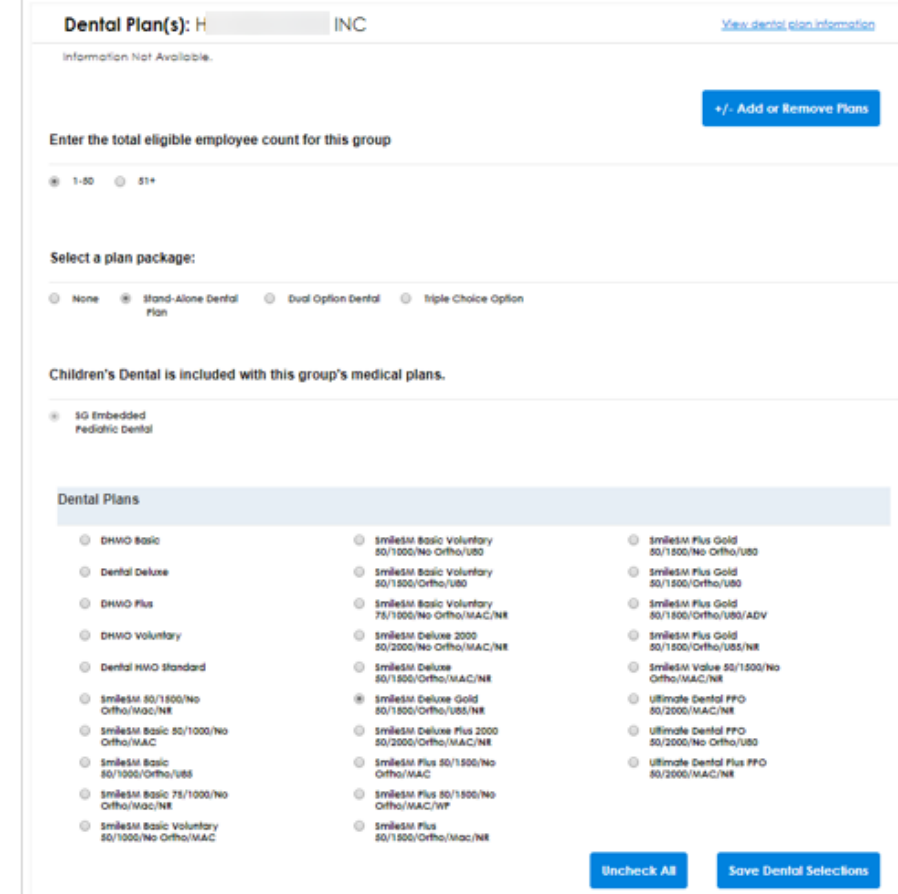

# **SGOR - Plan Selection: Dental, Vision, Life**

**Uncheck All** 

#### Children's Dental is included with this group's medical plans.

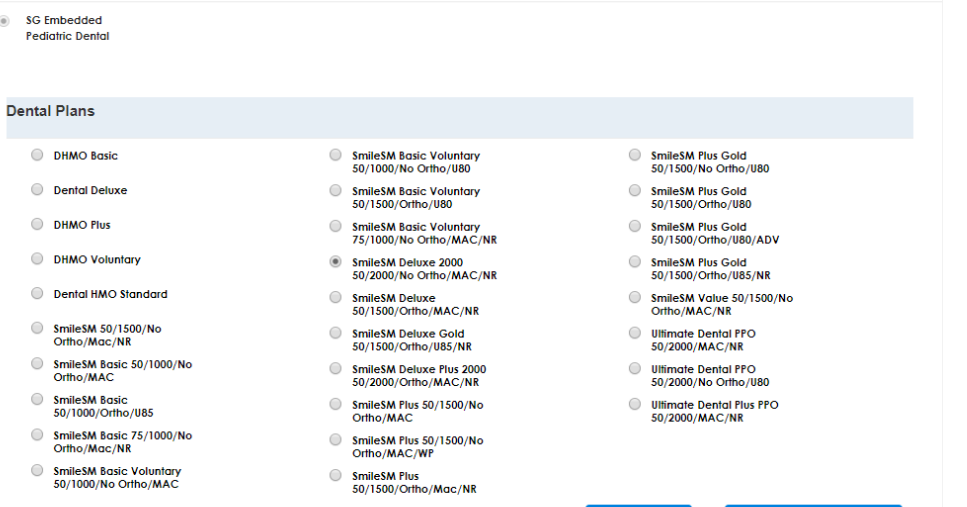

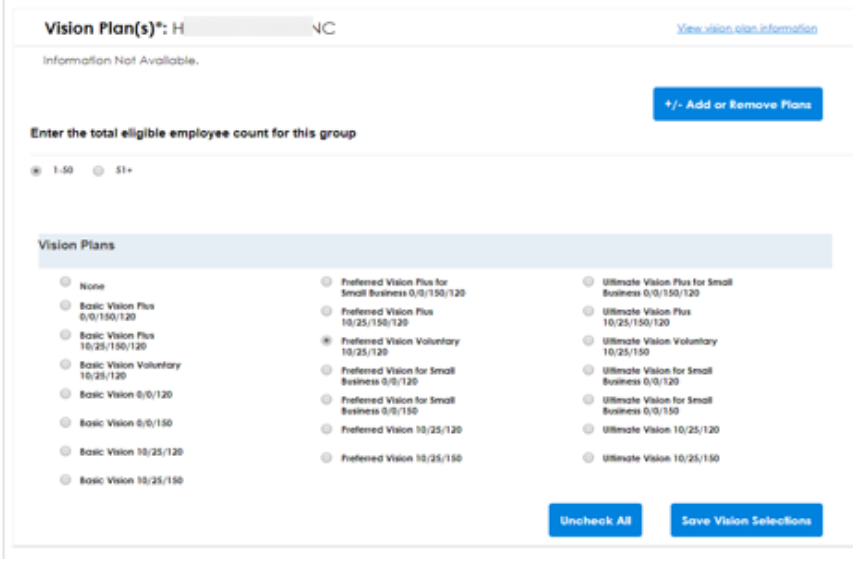

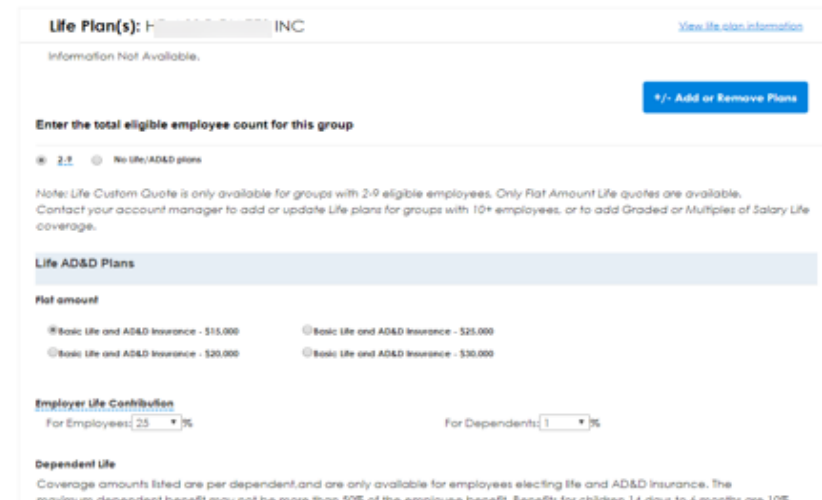

**Save Dental Selections** 

of the total benefit, and there is no coverage for infants from birth to 14 days. AD&D insurance is not available for dependents.

○ \$1,000 ○ \$2,000 ○ \$2,500 ○ \$3,000 ○ \$4,000 ○ \$5,000 ○ No dependent Life plans

After selecting plans from each section (medical, dental, vision), click on the applicable blue **Save Medical Selections**, **Save Dental Selections**, **Save Vision Selections**, or **Save Life Selections** buttons.

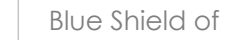

# SGOR - Update Subscriber Roster (member level plan selection)

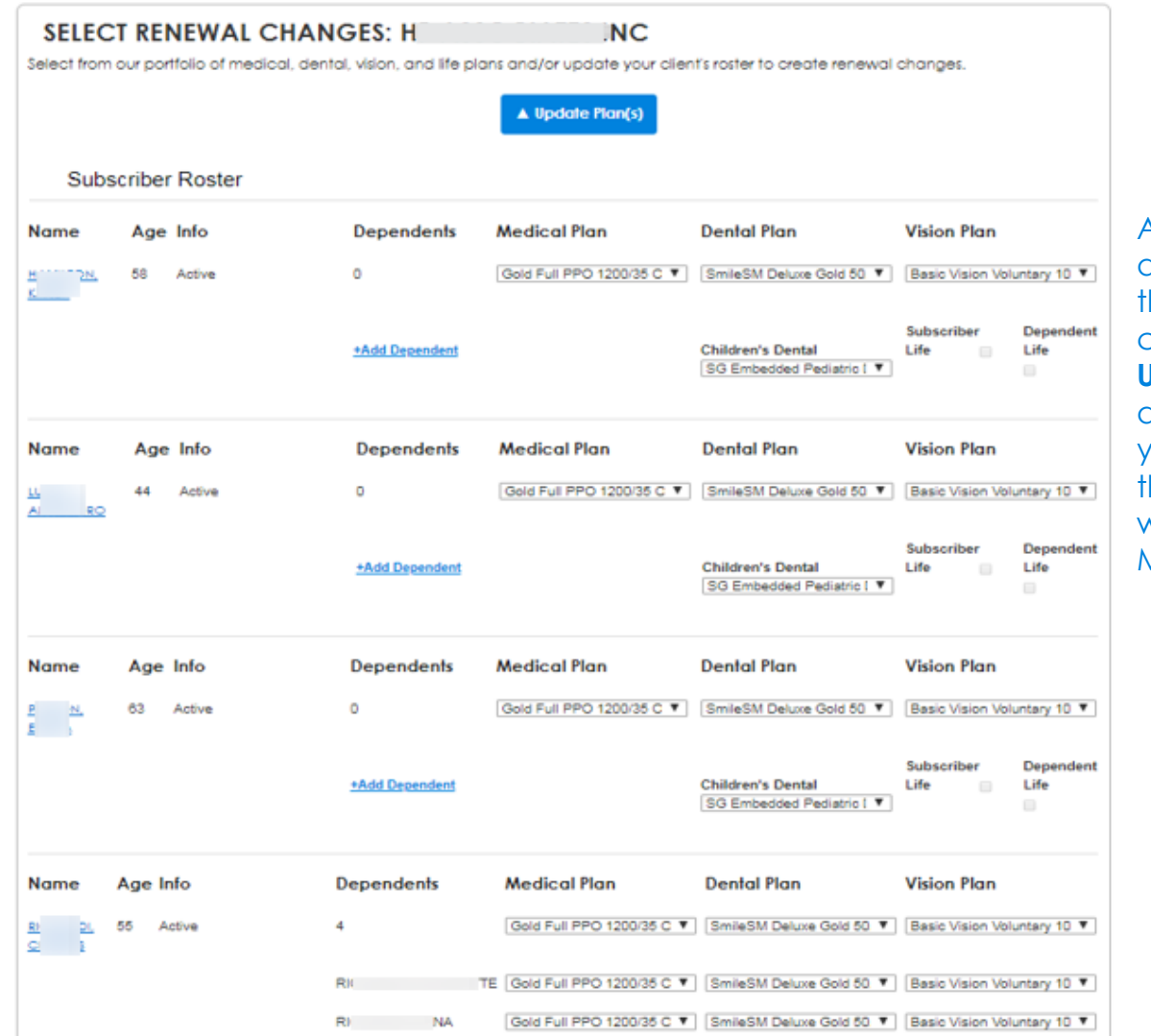

After selecting plans at the group level from the previous screens, by clicking on the blue **Update Subscriber Roster button** at the bottom of the page, you will be brought to the Subscriber Roster screen where you select plans at the Member level.

## SGOR - Quick Summary View & Subscriber Quote Summaries (member level plans listed)

### **QUICK SUMMARY: H**

Review, edit, or email the renewal changes to the client. To submit renewal changes to Blue Shield select Submit Renewal Changes.

View the subscriber roster to compare current to quoted plan(s) by subscriber. Select a subscriber name to view member level details.

Select the Return to Renewal Options button to view your client's Current and Renewal Plans options.

#### **Renewal Option Summaries**

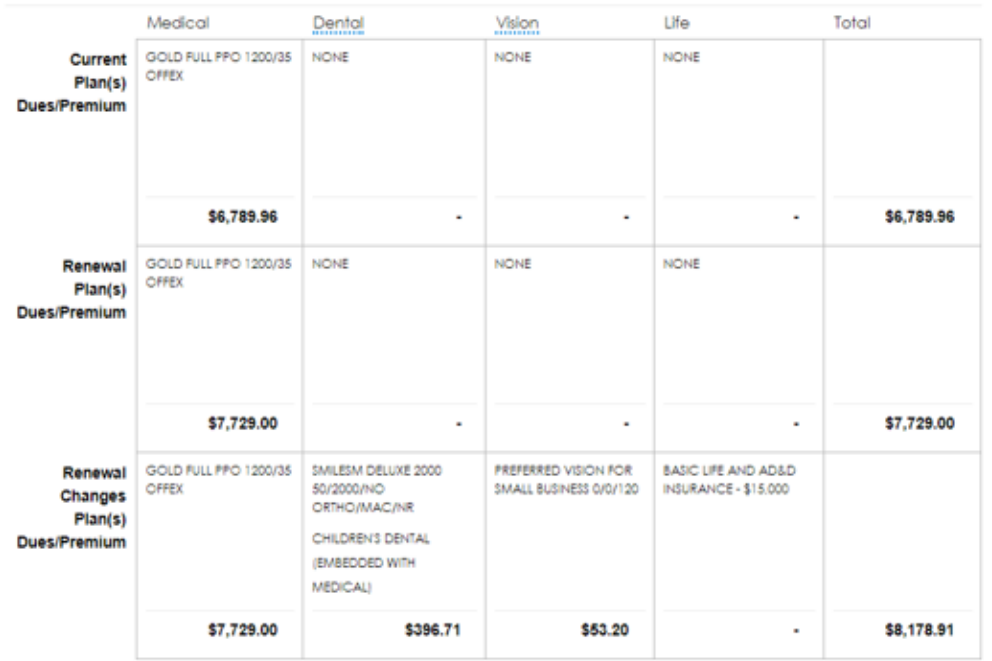

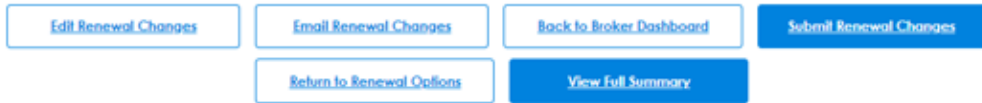

After completing the member level changes and clicking on **Get Quotes** button, you are brought to the Quick Summary screen where the renewal quotes are displayed in the Subscriber Roster table.

#### **Subscriber Roster** Subscribers:6 Dependents: 4 Members:10 Age Info Medical Plan Other Current Renewal Selected Benefits Dues/Premium Plan(s) Renewal Dues/Premium Changes Dues/Premium 58 **ACTIVE GOLD FULL PPO** D.V \$921.69 \$1,063.94 \$1,124.67 HA - N 1200/35 OFFEX 44 **ACTIVE GOLD FULL PPO** D,V \$513.23 \$583.33 \$644.06 L.  $10$ 1200/35 OFFEX 63 **ACTIVE GOLD FULL PPO** D.V \$1,086.59 \$1,232.63 \$1,293.36 **Public A** 1200/35 OFFEX \$2,299.50 \$2,598.88 \$2,745.14 55 **ACTIVE GOLD FULL PPO** D.V 1200/35 OFFEX **ACTIVE** \$1,293.36 63 **GOLD FULL PPO** D.V \$1,086.59 \$1,232.63 2 1 1200/35 OFFEX 67 **ACTIVE GOLD FULL PPO** D.V \$882.36 \$1,017.59 \$1,078.32  $\mathbf{x}$  or  $\mathbf{z}$ 1200/35 OFFEX

# SGOR – Alternate/Custom Quote Summary

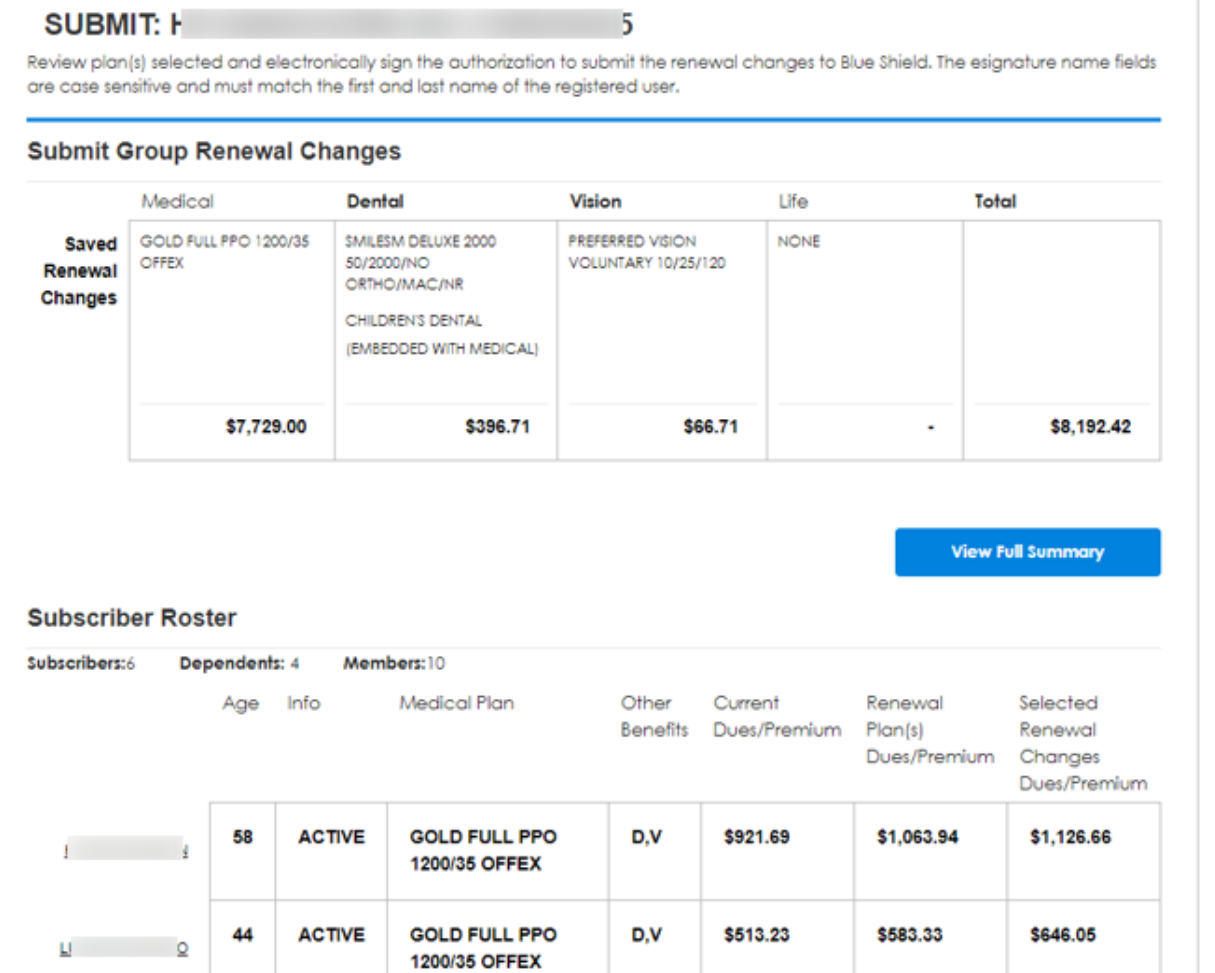

From this screen you can view the quoted monthly premium of the selected renewal plans.

# SGOR – Submit Custom Quote/Attestation

#### **Subscriber Roster**

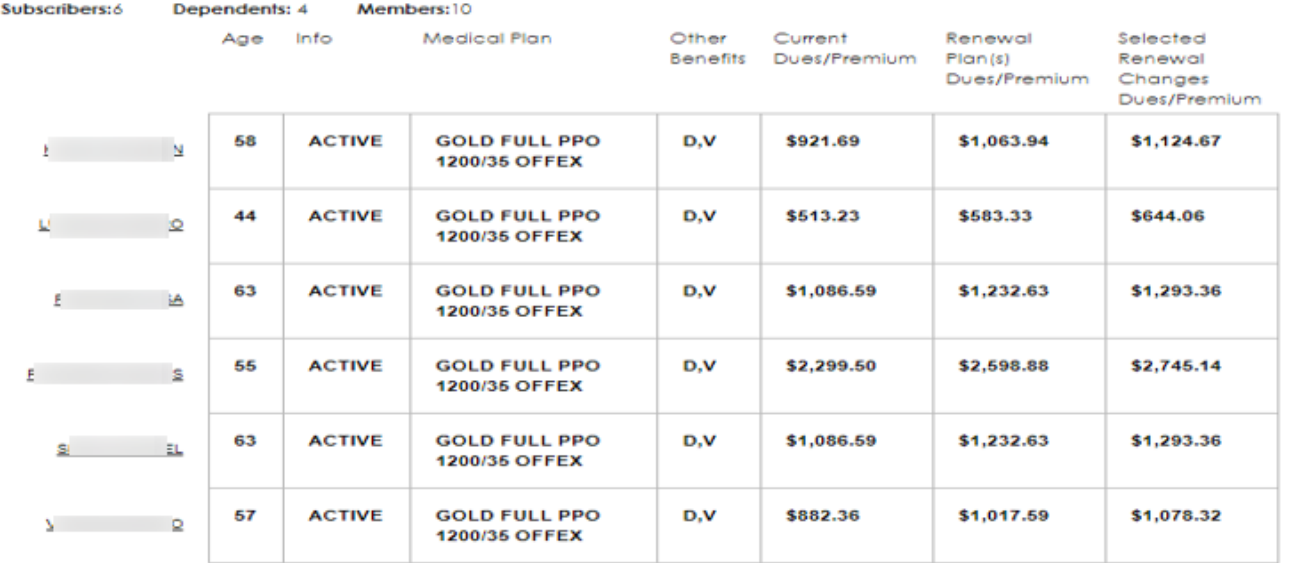

Select Group's Waiting Period: First of the month ofter date of hire

#### **Authorization and esignature**

This is an application for coverage. The group understands that no contract for coverage will exist until Blue Shield has completed its review and communicated to the applicant or the applicant's broker that the application has been accepted and a group health service contract has been issued. The group representative certifies that, to the best of his or her knowledge and belief, all of the responses provided in this application are true, correct, and complete. The group understands that if it has committed fraud or made an intentional misrepresentation of any material fact in conjunction with this application within the first 24 months of issuance of coverage, Blue Shield may pursue one of the following remedies: Coverage may be cancelled or the applicable dues/premiums may be adjusted, or following notice, the health service contract may be rescinded.

The group understands that no requested change(s) will be effective until Blue Shield has processed this request and assigned an effective date. The group or the group's broker will be notified by Blue Shield of the change, or Blue Shield can be contacted for confirmation.

#### **DELAGREE**

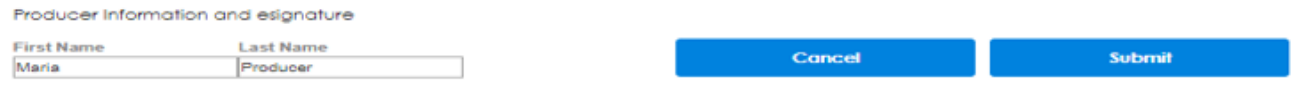

Once you have reviewed the plan changes, you are brought to the screen where you can submit the renewal changes.

This is the section where the waiting period is selected from a dropdown list and where the broker provides an e-signature. The name entered must match the first and last name on the Broker's profile and is case sensitive.

Hitting the **Submit** button will complete the renewal changes.

 $\overline{\mathbf{v}}$ 

## SGOR – Submitted Custom Quote & Confirmation of Renewal Submission

### **SUBMIT: H**

Review plan(s) selected and electronically sign the authorization to submit the renewal changes to Blue Shield. The esignature name fields are case sensitive and must match the first and last name of the reaistered user.

### **Submit Group Renewal Changes**

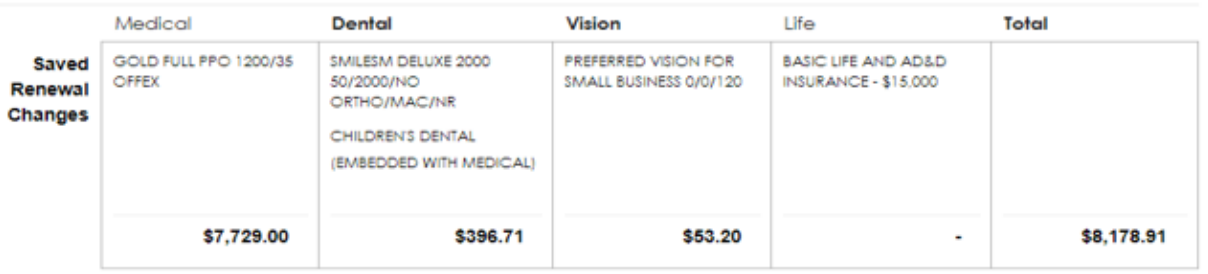

After submitting the plan renewal changes a confirmation number will be generated for reference.

### **THANK YOU FOR YOUR SUBMISSION**

**c** 

Thank you for completing your renewal online! Please visit our Renewal Center to view our schedule of when you can submit your client's member-level open enrollment selections online through Employer Connection Plus.

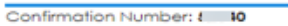

Plan Information For: H

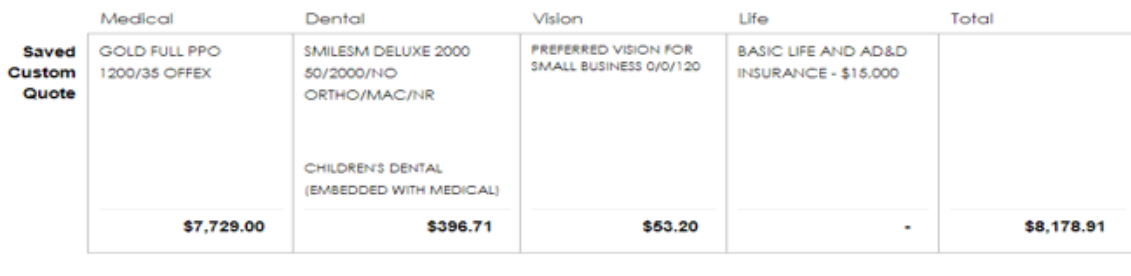

**Print Page** 

You have the option to **Print Page** (the confirmation page) or simply navigate

**View Full Summary** 

### **Back to Broker Dashboard** to

start the renewal for another small business client.

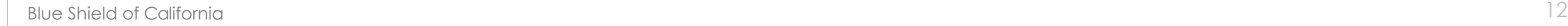

**Back to Broker Dashboard** 

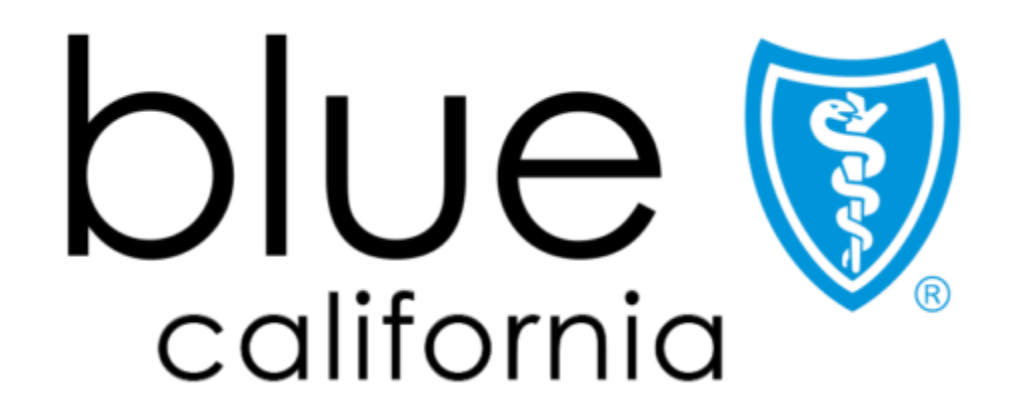

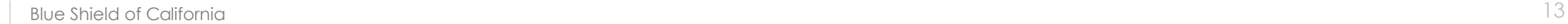